# **EXTENDING INTERNET**

 $\mathcal{P}$ 

mate ...

How to extend internet from home network to other buildings on your property

KR3L

### **Solutions**

- The following are possible solutions. We will explore each during the presentation
- WiFi Extender
- Mesh Network
- Buried Cable
- Wireless Bridge

### **Wi-Fi Extenders**

- There are two types of Wi-Fi range extenders: desktop and plug-in
- Most desktop extenders are typically equipped with external adjustable antennas and have multiple LAN ports for connecting to devices
- Plug-in extenders are much smaller and some models have external antennas, while others have internal antennas. Plug-in extenders usually have only a single LAN port

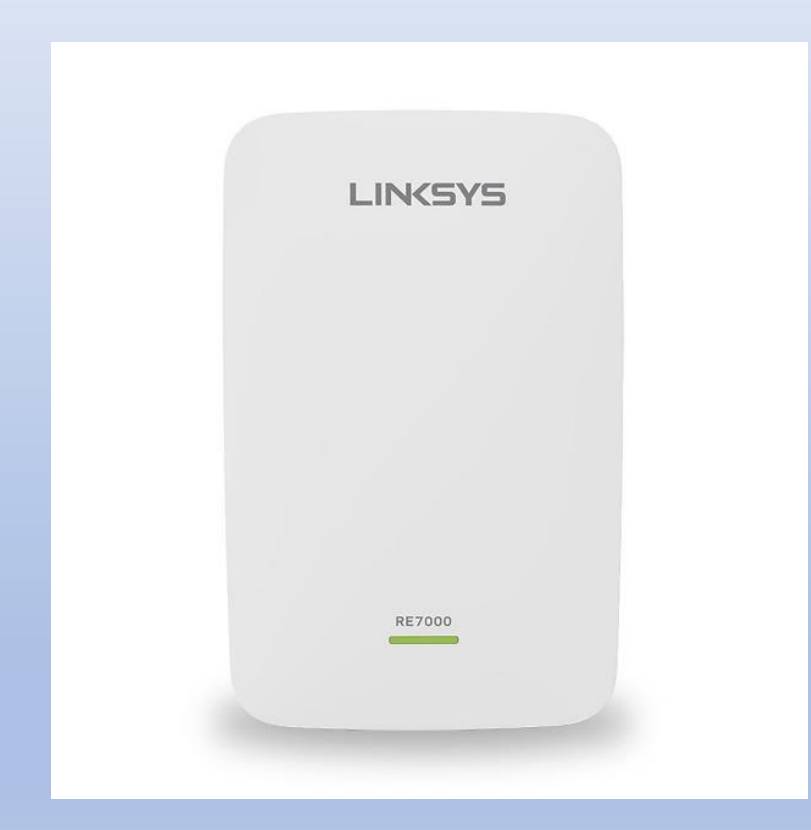

### Pros and Cons

- While fairly easy to configure
- They often use a separate network SSID that requires users to log as the move within range
- Wi-Fi speeds are typically half of the main router
- Most dual-band extenders use both radio bands to transmit data to and from the router, which means devices connecting to the extender are competing for bandwidth with the router.
- These devices are omni directional
- Physical obstructions in homes, such as brick walls and metal frames or siding, can reduce the range of a Wi-Fi network by 25 percent or more.

#### Illustration of Wi-Fi Extender

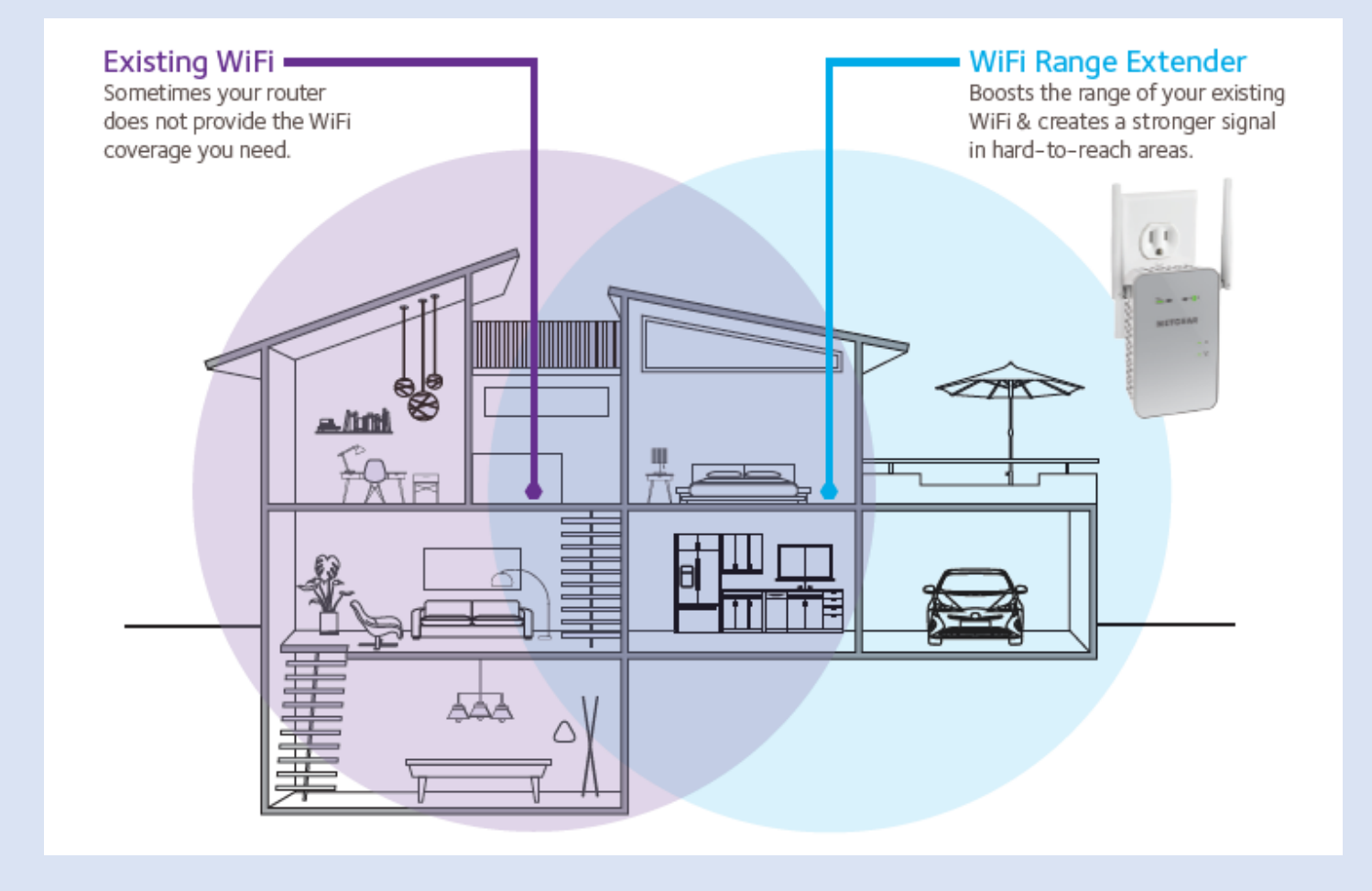

### Characteristics

- Typical range is 150 feet indoors, range is decreased by number walls the signal needs to penetrate.
- Price ranges from \$30 to \$180
- Support 2.4 and 5 GHz wireless network
- Will work if building is close and main WiFi is close to window or exterior wall
- The further away from the router the connectivity degrades and speed slow down.

### **Mesh Network**

- Mesh WiFi network systems work by using multiple units to extend network.
- One is designated as the main router and connects to modem for internet.
- The other units are referred to as satellites and can be placed in areas the main unit cannot reach.

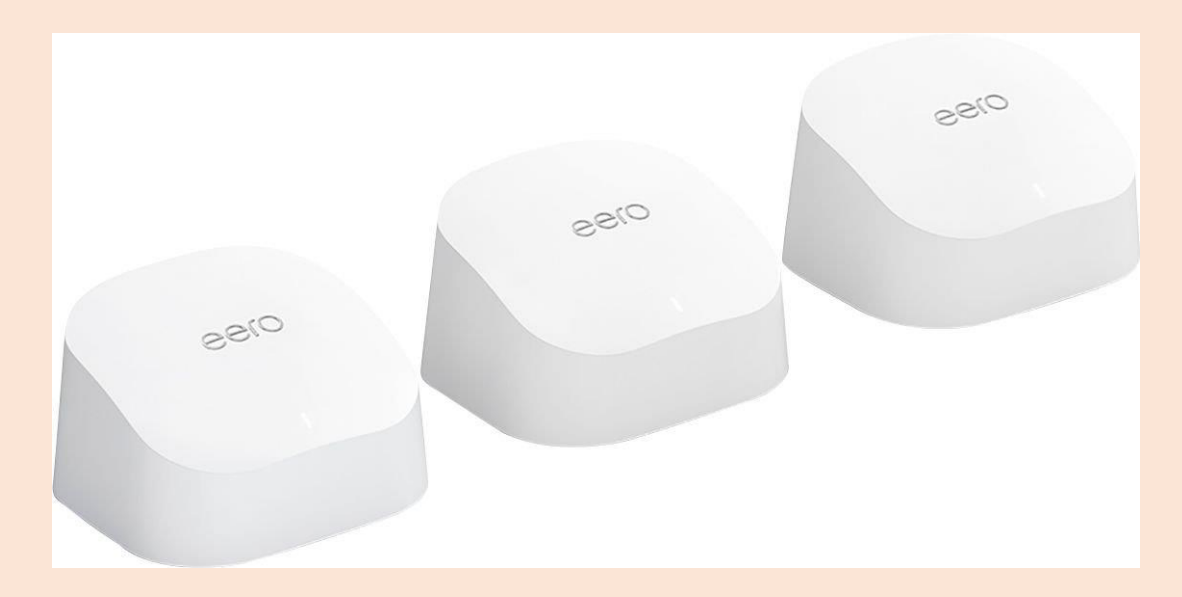

#### Characteristics

- "Mesh" network passes wireless traffic and keep signal strength smooth and strong across the network.
- The wireless network shares the same SSID and password.
- "Backhaul" refers to the process of transmitting data from satellite nodes back to the main router and the internet.
	- Mesh Wi-Fi systems are configured for wireless backhaul
	- Some systems use both the 2.4GHz and 5GHz radio bands for backhaul, while others use a dedicated 5GHz band.
	- Some systems use Ethernet cabling for wired backhaul, offering optimal performance and tighter security

#### Illustration of Mesh Network

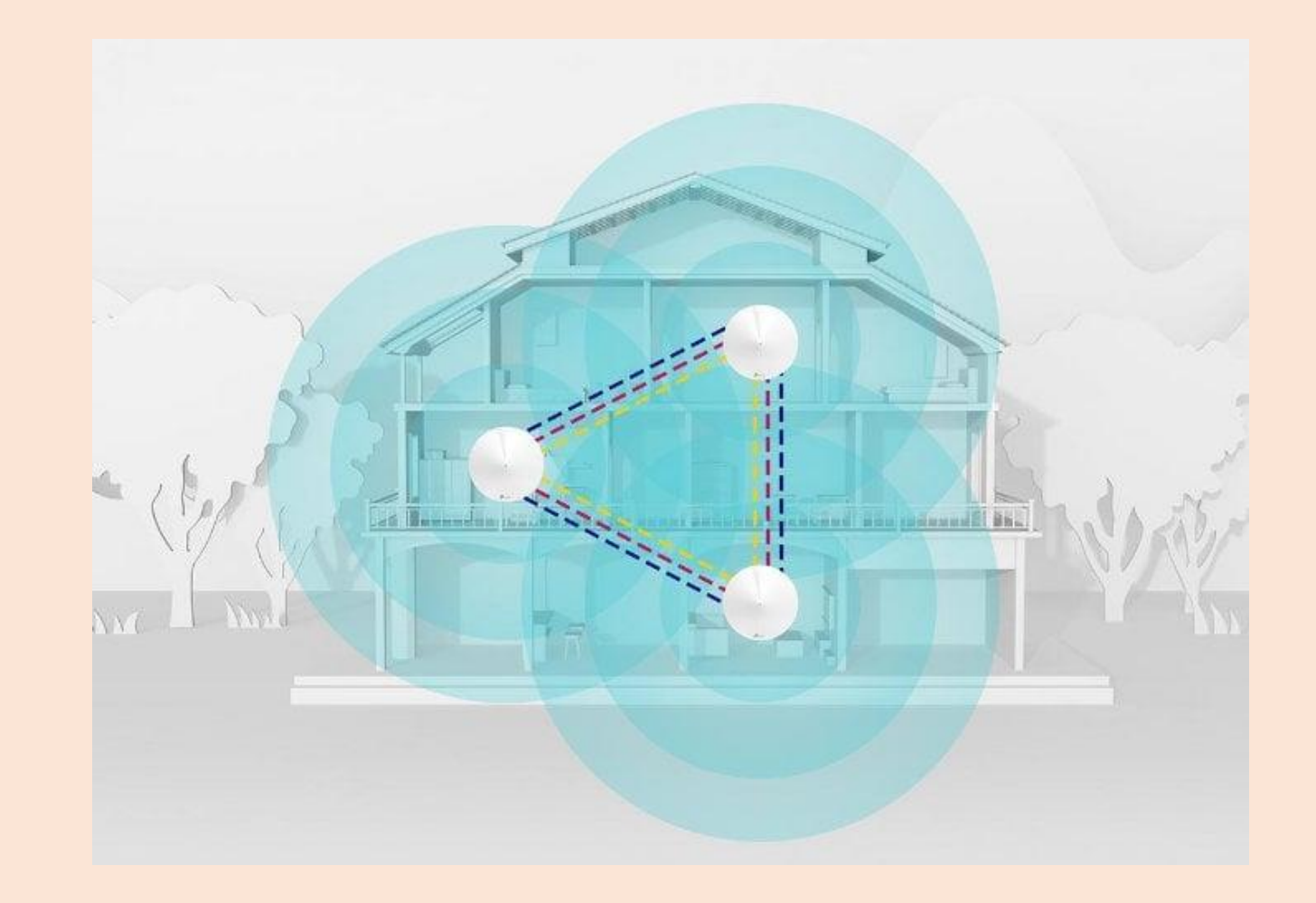

### Pros and Cons

- Single pane of glass configuration. Same network SSID and can easily add additional nodes
- Support 2.4 and 5 GHz wireless network
- Price ranges from \$1500 to \$200
- Range Same as a Wi-Fi extender when using wireless
- Will work if building is close and main router is close to window or exterior wall
- The further away from the router the connectivity degrades and speed slow down.

### **Direct Buried Cable**

- A wired network offers speed and security advantages over a wireless network, and it has a higher resistance to electromagnetic interference
- Cat 6, Cat 5, or Cat 5e Ethernet cables can be run outdoors to network computers with a local area network (LAN) between homes or other buildings

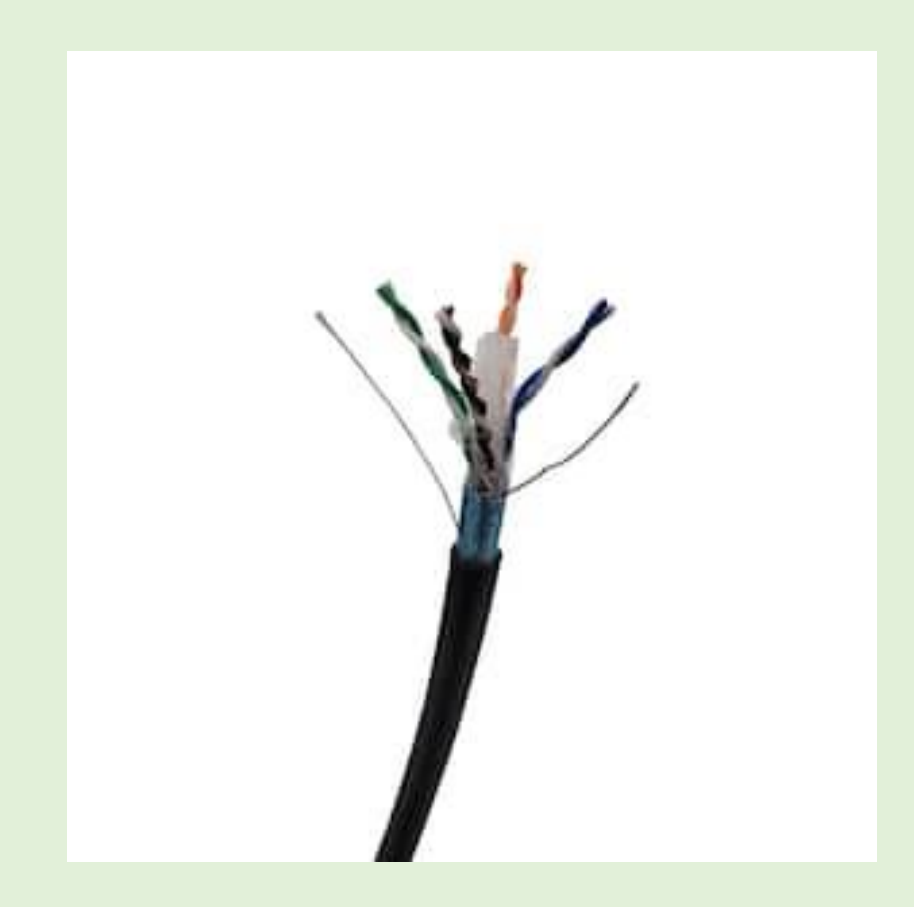

#### Characteristics

- Use exterior waterproof direct burial Cat 6 cables for outdoor runs rather than ordinary Cat 6.
- Direct burial Cat 6 cables cost more but are designed for outdoor use. The protective jacket is made of either PVC on the cheaper end or linear low-density polyethylene (LLDPE) on the more expensive and protective end.
- In addition to being sealed against moisture, they often have shielding against radio frequency (RF) interference.

### Pros and Cons

- Distance up to 300 feet. Beyond this, the signal begins to attenuate and reduces the speed and reliability of the connections.
- Cost \$350 to \$400 dollars for 1000' cable
- Requires users to attach their own RJ45 connectors
- It can extend your network over two or more buildings. Initial installation is labor-intensive.
- Recommended that it be buried 6 to 8 inches below ground

### **Wireless P2P Bridge**

- In computer networking, a bridge joins two networks so that the networks can communicate with each other and serve as a single network.
- Bridges make internetwork connections possible. This wireless bridging technology consists of hardware as well as network protocol support.
- The simplest form of bridging, Point-to-Point connections are pretty basic and do not require advanced hardware components.
- Connections are easy to configure and are meant for connecting networks that are remotely located.

### Wireless P2P Bridge

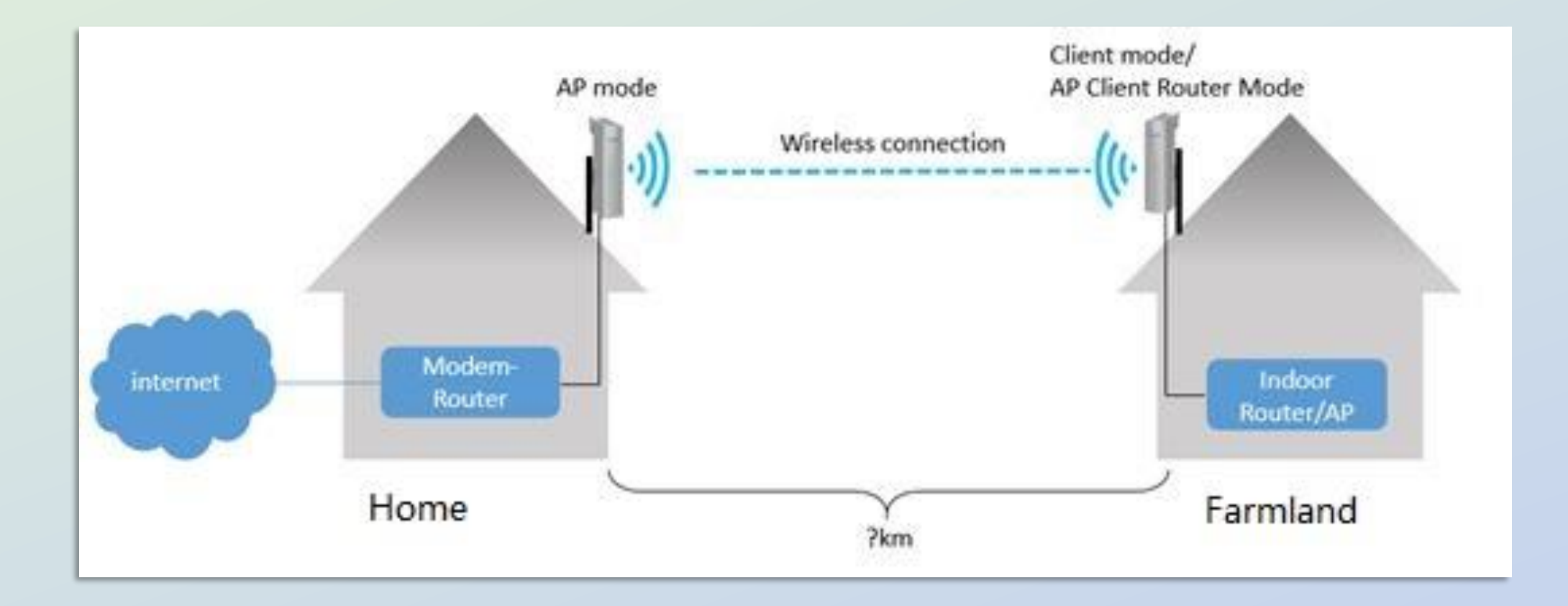

### Characteristics

- The first network usually feeds into an access point, which relays the same to another access point, thereby creating a bridge of sorts.
- These connections are meant for premises having two separate networks or can extend the home network.
- Ideal for remote radio shacks or outbuildings that needs to be connected to the original ISP via a bridge.
- This solution can provide highspeed connectivity (1.2 Gbps) to over 60 miles of separation

### Pros and Cons

- Cost range from \$50 to \$3000
- Distance Depending on hardware it can support remote locations up to 125 miles in distance
- Extends existing network greater distances without throughput loss
- Requires a router or switch on remote side if more than one device requires access
- Requires an understanding of networking to configure correctly, not for the faint of heart.
- May use a frequency outside 2.4 GHz and 5 GHz

### Recommended Setup

- Creating a network for a remote site the following equipment is needed:
	- Ethernet Switch on primary network
	- Pair of wireless bridge devices (Master and Slave)
	- Router for remote site, if Wi-Fi is desired a wireless router may be preferred
		- If only connecting a computer with ethernet a router or switch is not required
		- If using a Wi-Fi mesh such as Eero in main house, bring one of your mesh kit's node out to remote site and plug in ethernet interface into wireless bridge, to extend home network.
- Recommend using the same hardware as existing network if possible

### Site Selection

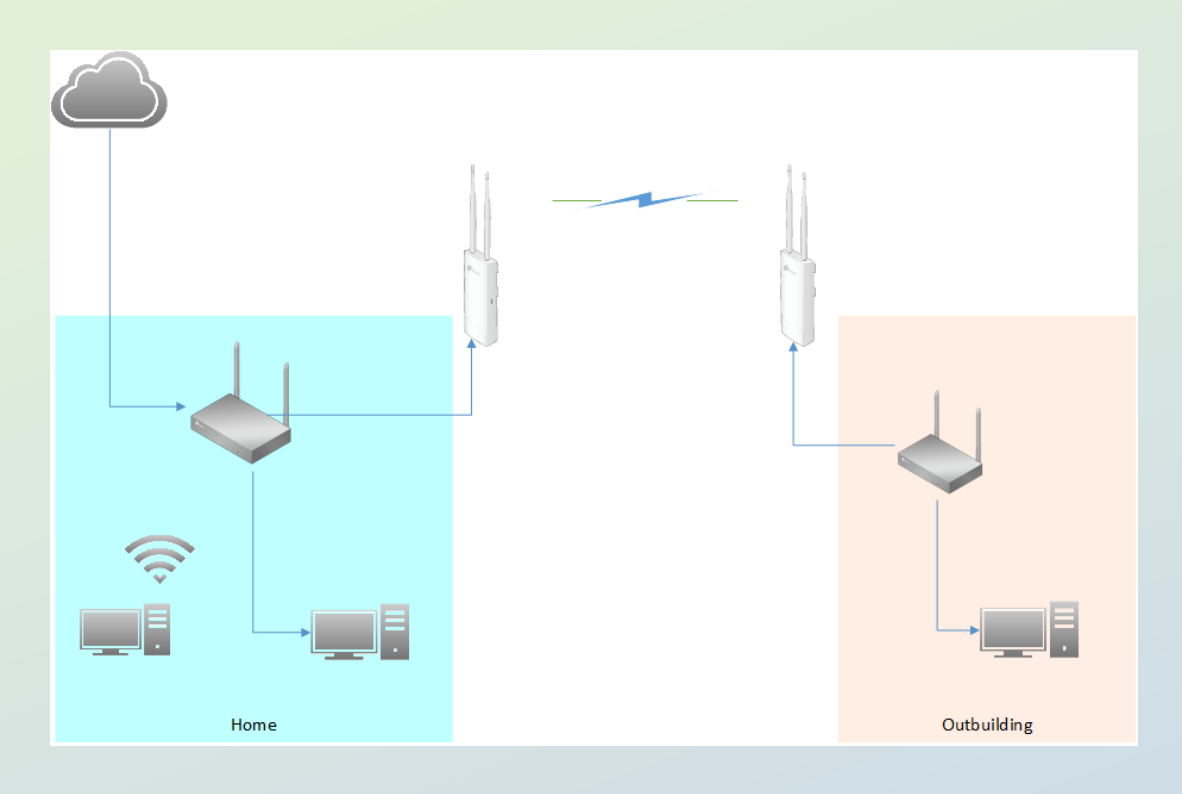

- It is recommended that the master and slave devices be located outside buildings.
	- Not required but will reduce interference
- There should be a clear line of site between both devices
	- Foliage and other obstructions can degenerate signal strength

# Setup

- Route ethernet cable from home router to exterior
- Attach Access Point, to pole or building, facing outbuilding
- Connect one end of ethernet cable to access point and the other to network switch
	- Most of access point require power of ethernet (POE). If the switch does not have this capability you must use POE injector.
- Repeat the same process at the outbuilding
- Aim the devices towards each other
	- Most devices will have LED lights to aid in aligning both devices

# Configuration

- Most kits come with quick start guide. Follow the directions to get started.
- Ensure to set up the Access Point in full before beginning the Client setup.
	- The Client needs to connect to the already-configured Access Point during its initial setup.
- IP Settings ensure access point and client have different IP addresses and they are not using the default.
- Wi-Fi Settings It is recommended to use a different SSID name than the primary network.

### **Example Setup**

- How-to on how to setup and configure a Point-to-Point wireless bridge with Ubiquiti devices.
- This is from [How to configure a Ubiquiti PTP wireless bridge in AirOS](https://help.gowifi.co.nz/support/solutions/articles/48001078182-ubiquiti-m2-m5-point-to-point-wireless-bridge-airos-5-) 5 [: Go Wireless NZ Help Centre \(gowifi.co.nz\)](https://help.gowifi.co.nz/support/solutions/articles/48001078182-ubiquiti-m2-m5-point-to-point-wireless-bridge-airos-5-) website

# Configuration Page

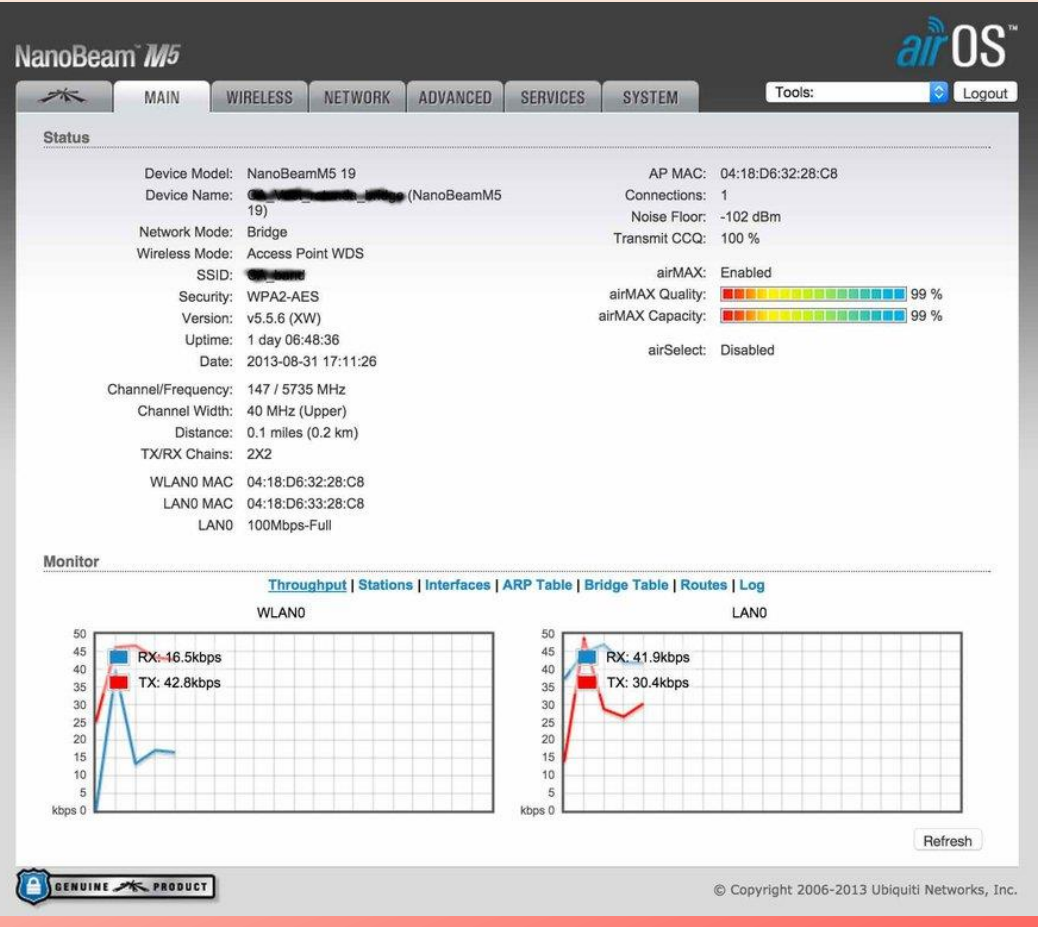

- Connect your computer to the "root bridge" using a 192.168.1.x address – NOT 192.168.1.20.
	- Device interface for access is 192.168.1.20, this should be changed
	- Default username/password is ubnt/ubnt

# Wireless Settings

- Make the following changes on the Wireless tab.
	- Wireless Mode: Access Point
	- WDS (Transparent Bridge Mode): Enable
	- SSID: my\_wds\_bridge
	- Channel Width: 30 MHz
	- Frequency, MHz: 5765
	- Output Power: 20dBm
	- Security: WPA2-AES
	- WPA Authentication: PSK
	- WPA Preshared Key: mys3curek3y123
	- Select Change but do not Apply settings yet.

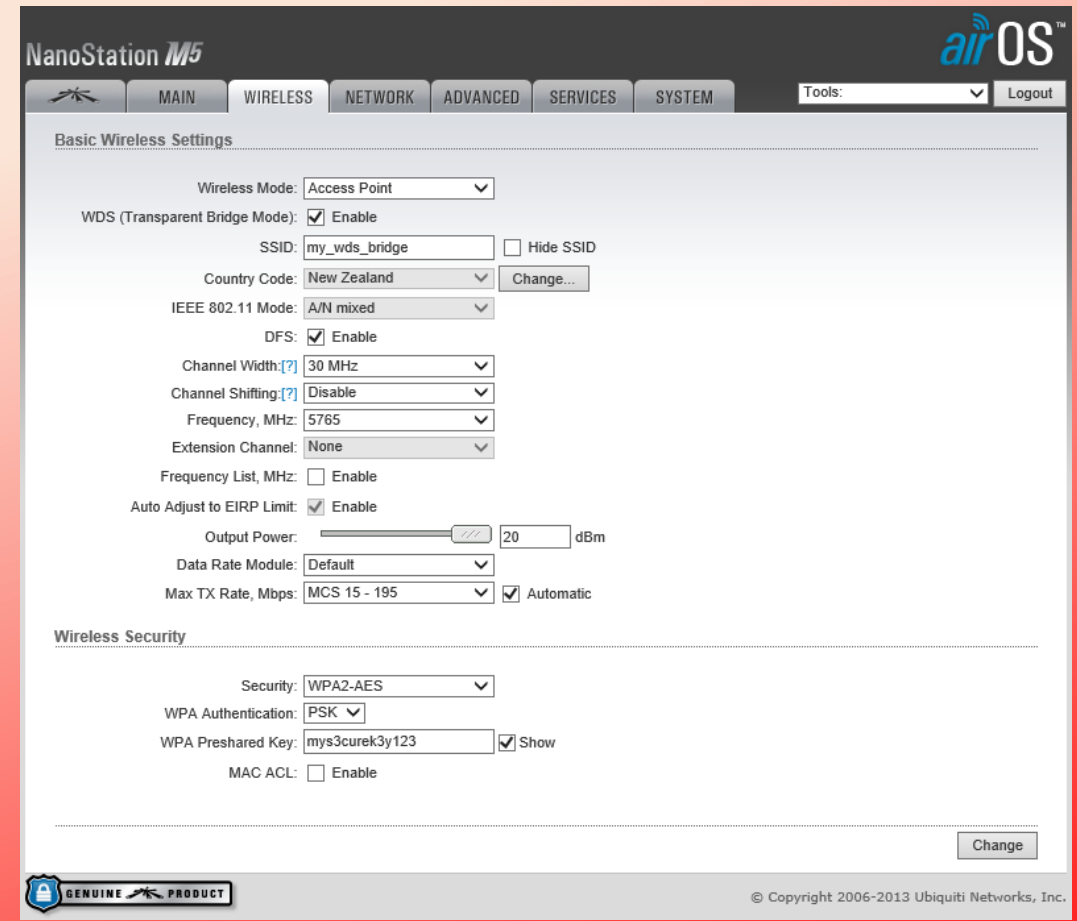

# Network Settings

- On the Network tab make the following changes.
	- Network Mode: Bridge
	- IP Address: 192.168.1.200
	- Netmask: 255.255.255.0
	- Gateway IP: 192.168.1.1
	- Primary DNS IP: 192.168.1.1
	- Select Change but do not Apply settings yet.

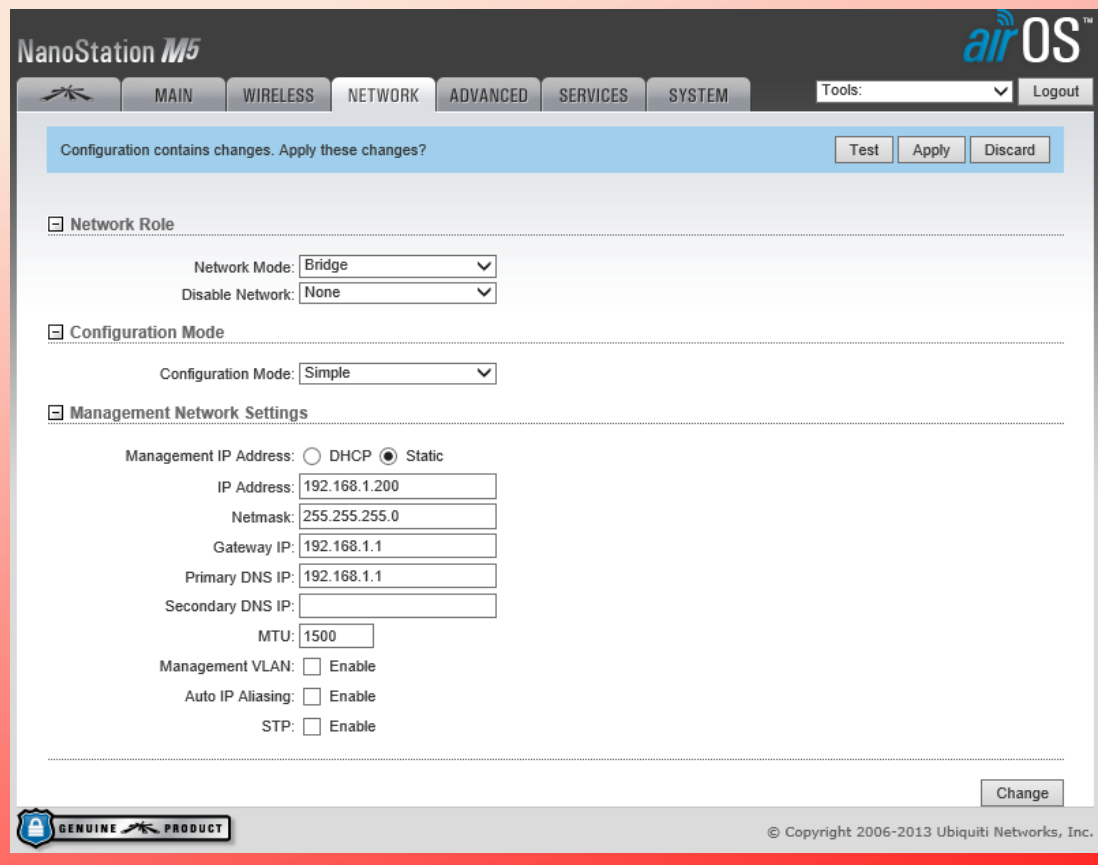

# System Settings

- On the System tab change the following.
	- Device Name: NSM5-AP (Optional)
	- Time Zone: (GMT+12:00) Auckland, Wellington, Fiji, Kamchatka (Optional)
	- Administrator Username: *admin*
	- Current Password: ubnt
	- New Password: *Create new password*
	- Select Change and Apply settings.

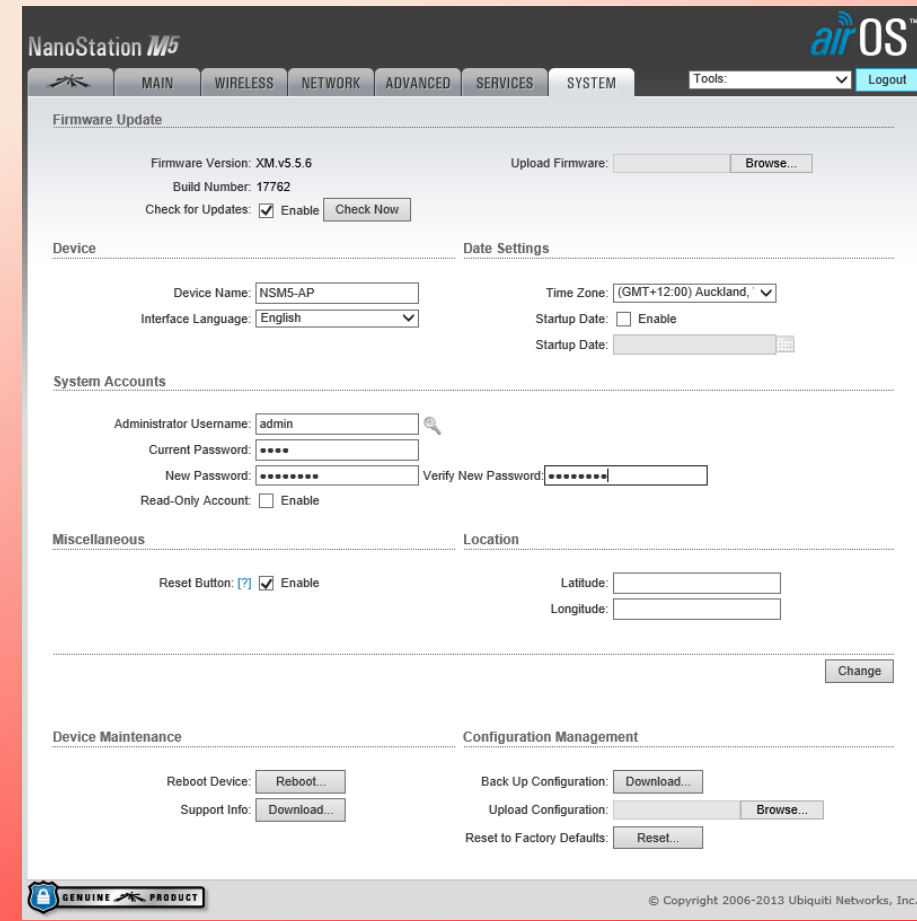

# 2 nd Bridge Wireless

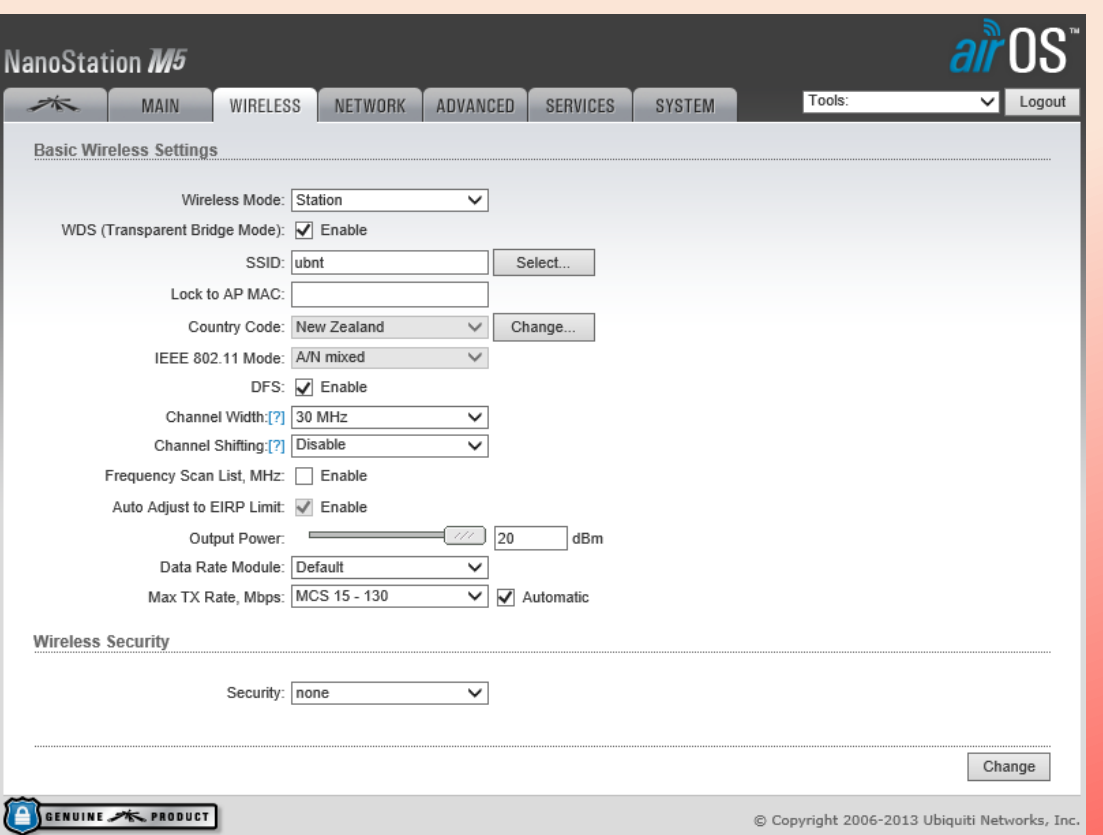

- Connect the second Bridge laptop or network and navigate to the Wireless tab.
	- Wireless Mode: Station
	- WDS (Transparent Bridge Mode): Enable
	- Channel Width: 30 MHz
	- Select Change and Apply settings.

# 2 nd Bridge Wireless

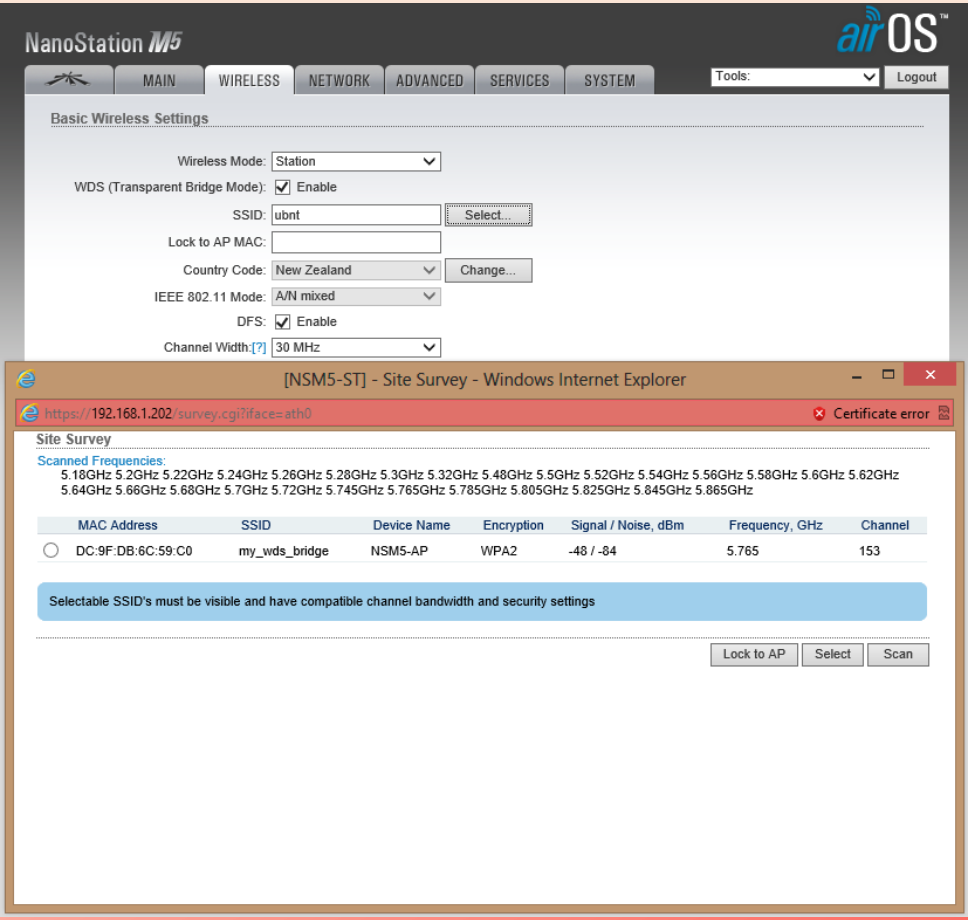

- Click the Select button next to the SSID field.
	- Click the radio button next to your SSID (my\_wds\_bridge) and the press Select.
	- Enter WPA Preshared Key: mys3curek3y123
	- Select Change but do not Apply settings yet.

# 2 nd Bridge Network

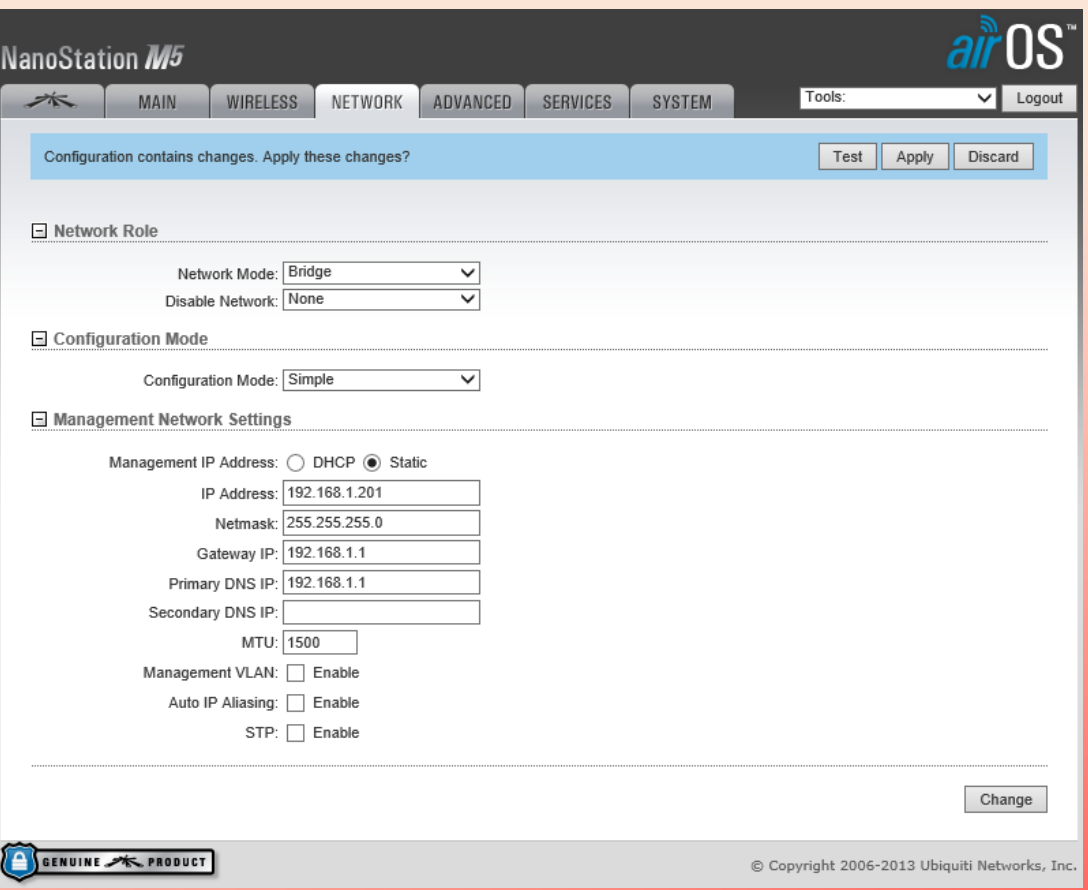

- On the Network tab make the following changes.
	- IP Address: 192.168.1.201
	- Netmask: 255.255.255.0
	- Gateway IP: 192.168.1.1
	- Primary DNS IP: 192.168.1.1
	- Select Change but do not Apply settings yet.

# 2 nd Bridge System

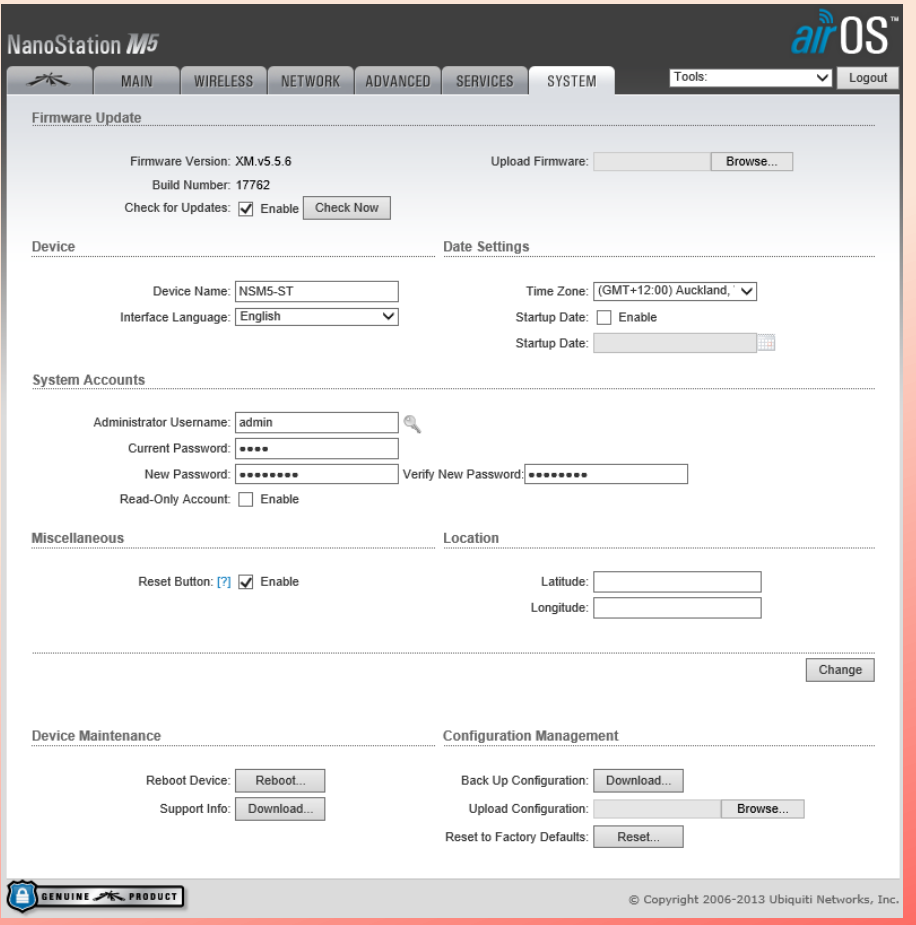

- On the System tab change the following.
	- Device Name: NSM5-ST (Optional)
	- Time Zone: (GMT+12:00) Auckland, Wellington, Fiji, Kamchatka (Optional)
	- Administrator Username: admin
	- Current Password: ubnt
	- New Password: Create new password
	- Select Change and Apply settings.

# Primary Verification

- Verify the bridge has been configured successfully by logging into both Devices and checking the connection status on the Main tab.
- Note: If you cannot login to the Access Point that currently has PoE only i.e. No LAN connection you will need to troubleshoot why you do not have connectivity.

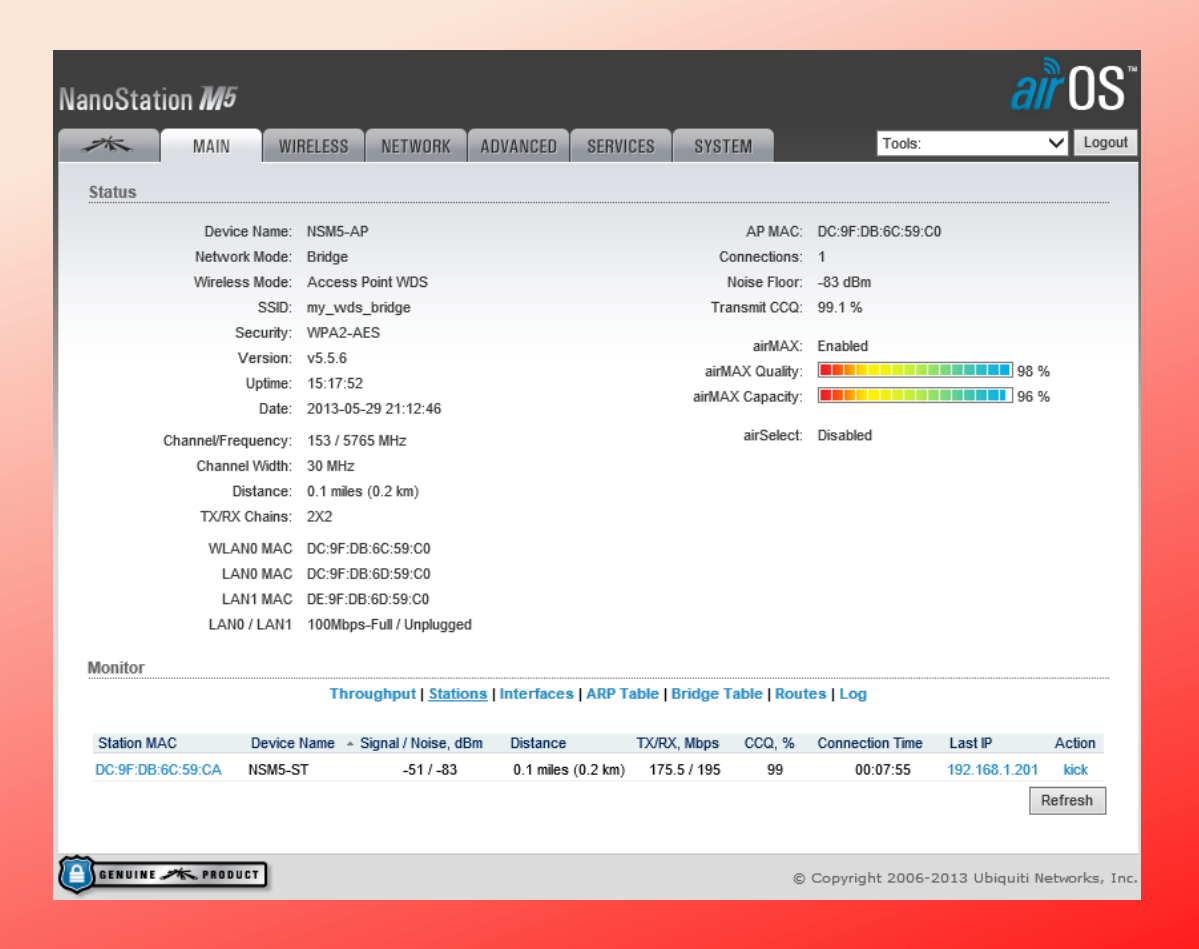

### Secondary Verification

- Once verification is completed the outbuilding now has access to internet.
- Additional network configuration may be required on the outbuilding router or mesh node.

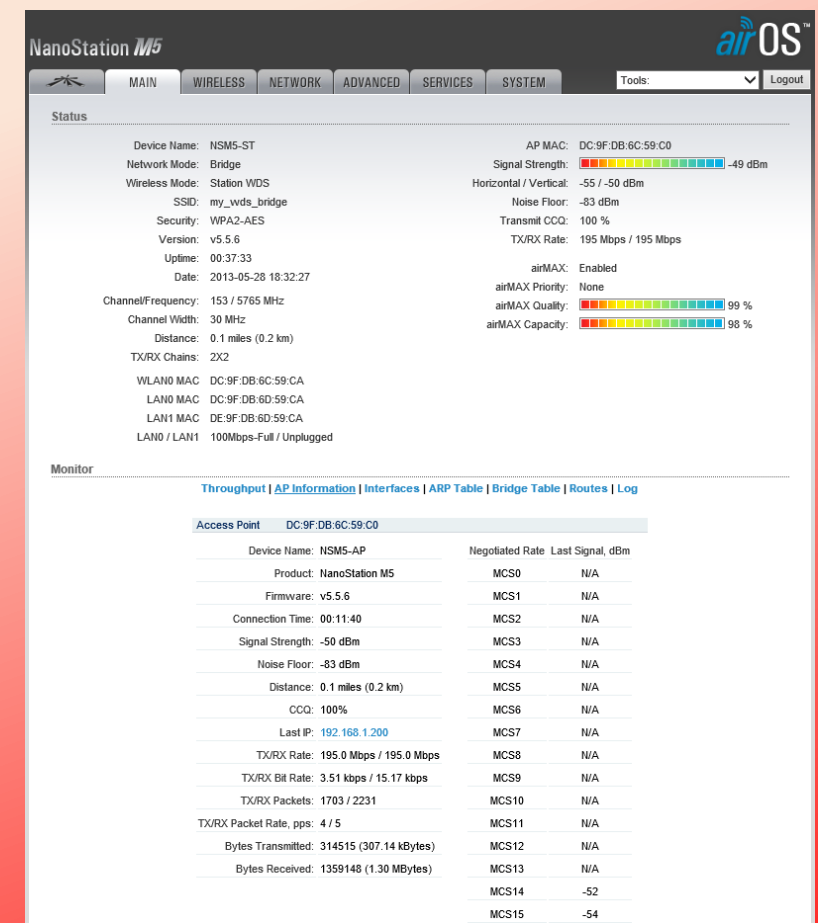

### **Questions**

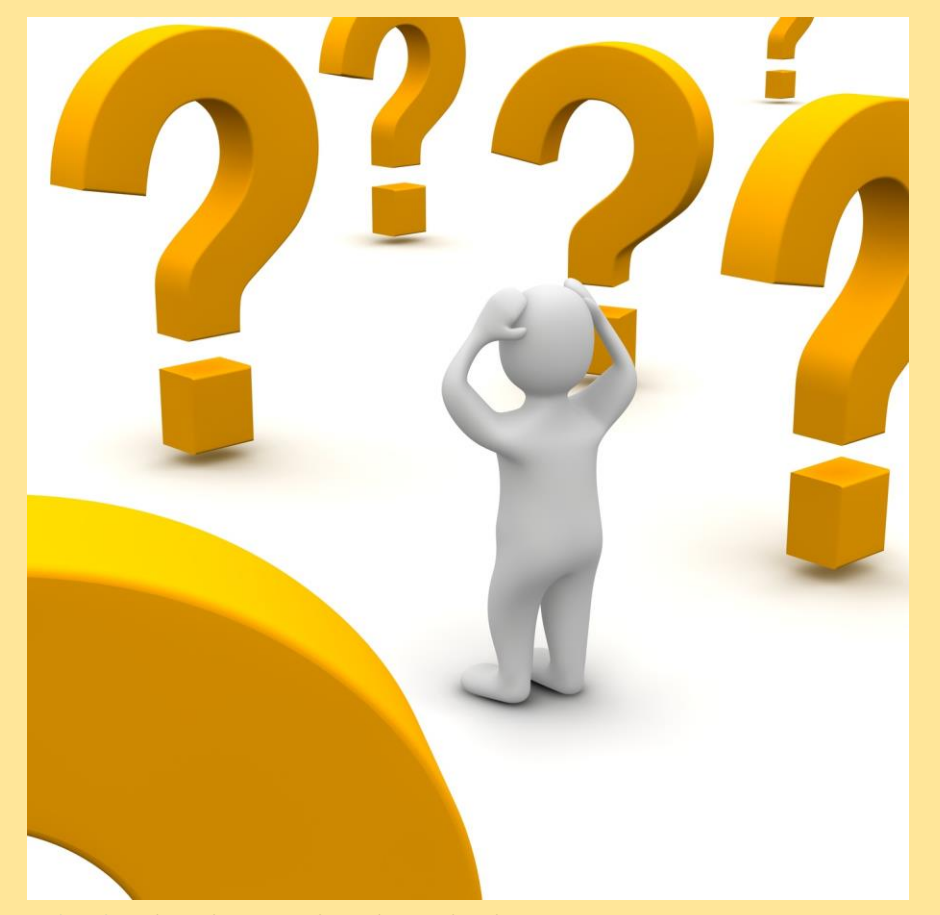

[This Photo](http://srmfyc.es/por-que-ser-socio-de-semfyc/confused-man-and-question-marks-3d-rendered-illustration/) by Unknown Author is licensed under [CC BY-NC-ND](https://creativecommons.org/licenses/by-nc-nd/3.0/)